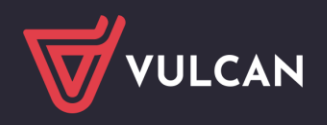

SIGMA

## Jak zainstalować certyfikat firmy VULCAN w nowej wersji SIGMY?

## Zainstalowanie certyfikatu w systemie Windows

- Zaloguj się do Sigmy i uruchom moduł *Raporty*.
- W zakładce *Pomoc* znajduje się certyfikat. Kliknij kafel *Certyfikat*, aby go pobrać i zapisać na dysku.
- Uruchom dwuklikiem plik certyfikatu vulcan\_excel.cer i w wyświetlonym oknie wybierz *Zainstaluj certyfikat.*

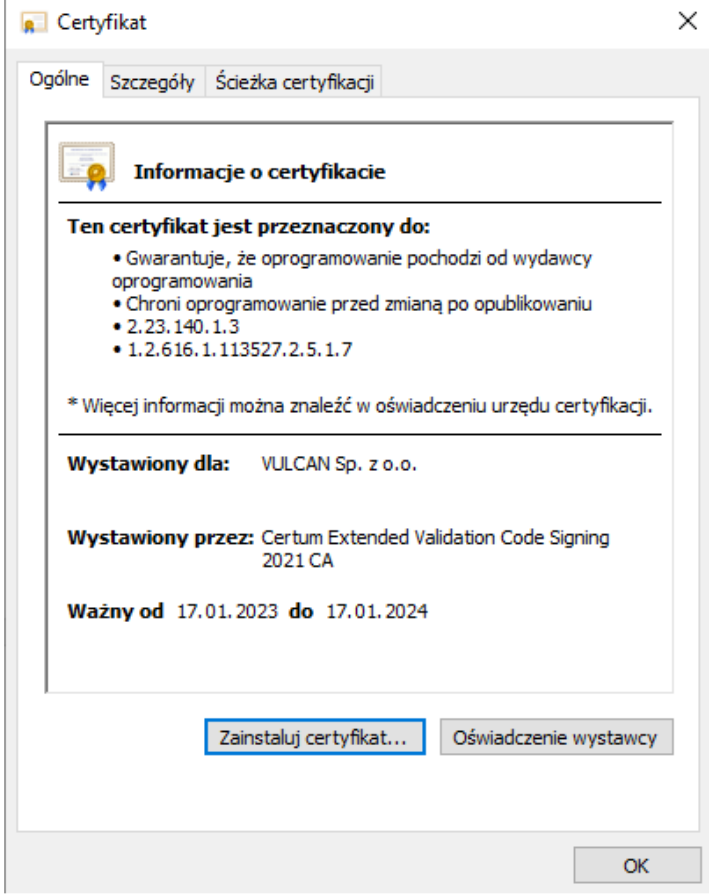

W Kreatorze importu certyfikatów zaznacz Bieżący użytkownik i przejdź Dalej.

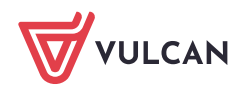

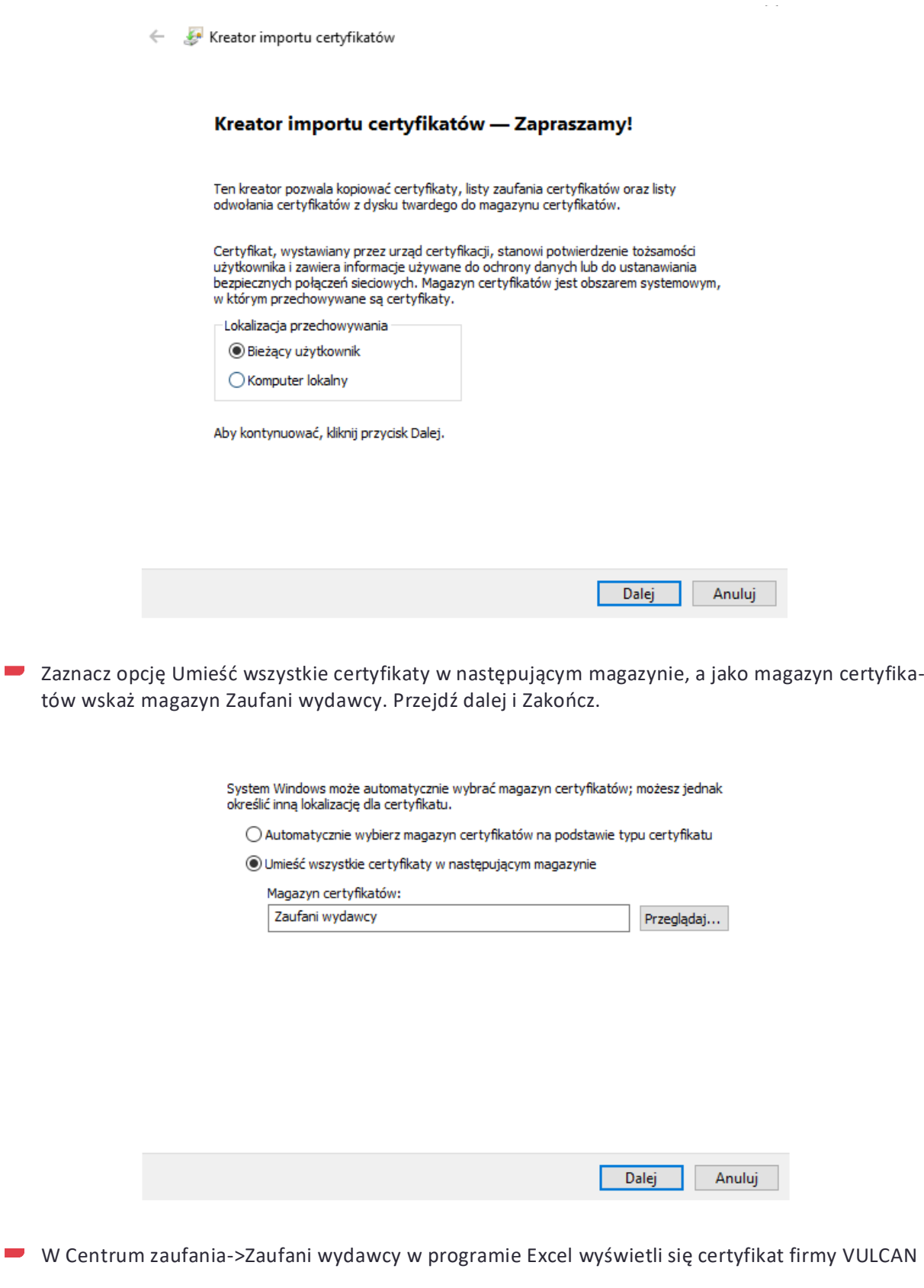

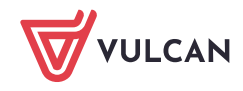

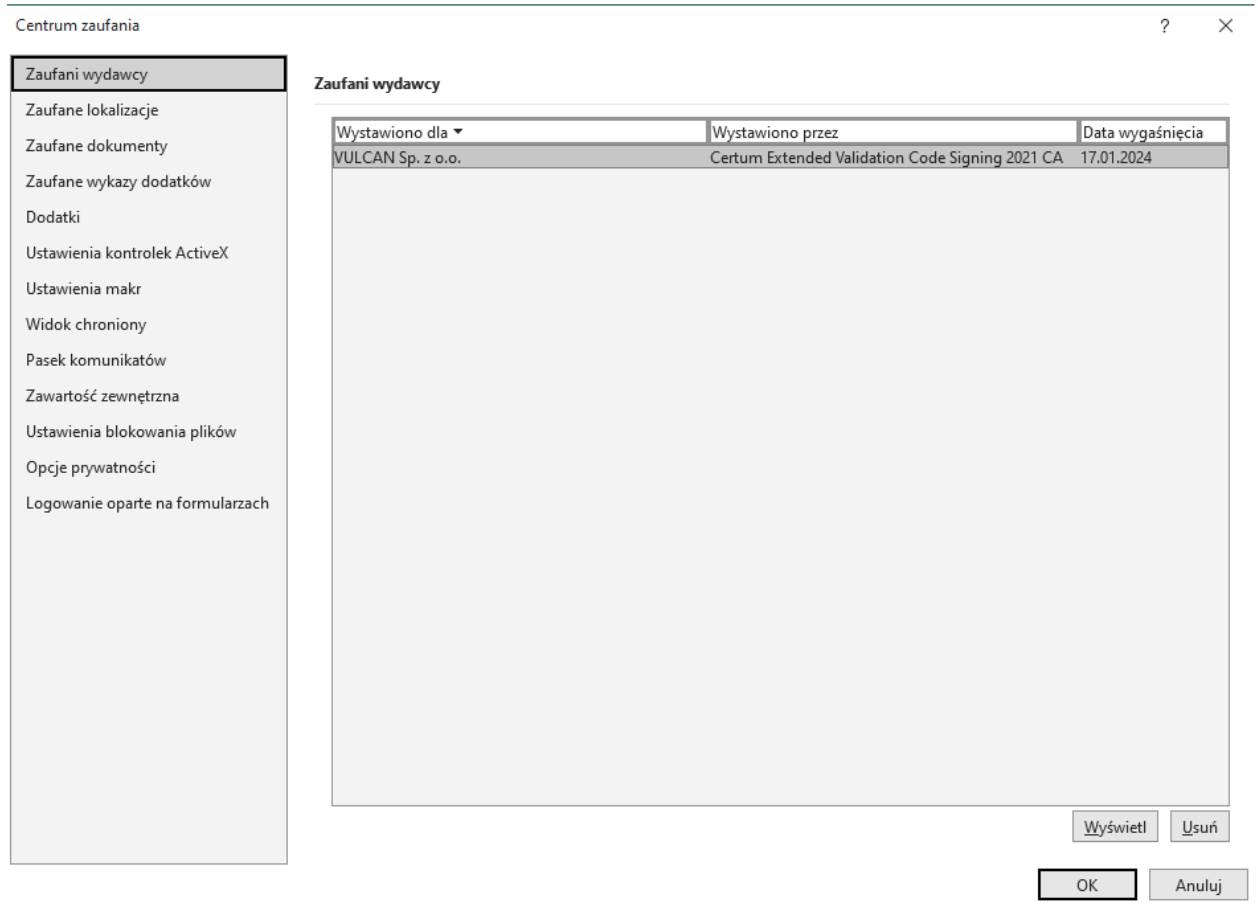

WVULCAN

**www.vulcan.edu.pl**